## Microsoft Edge で JWNET にログインできない場合の解消方法について

Microsoft Edge で「Internet Explorer モードの設定をする」と設定し、かつ、Internet Explorer でも「互換表示を設定する」とした場合、ログインエラーとなります。

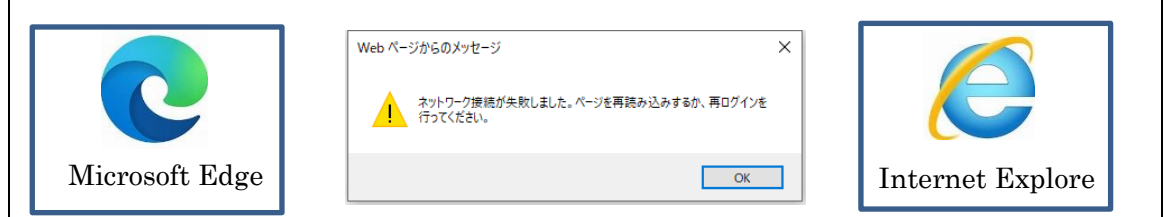

下記により、Internet Explorer の互換表示設定を削除するか、他のブラウザー (Google Chrome 等)にて JWNET をご利用ください。

## 【ログインエラーの解消方法】

Internet Explorer の互換表示設定を削除します。

① Internet Explorer を開き、「ツール」→「互換表示設定」をクリックする。

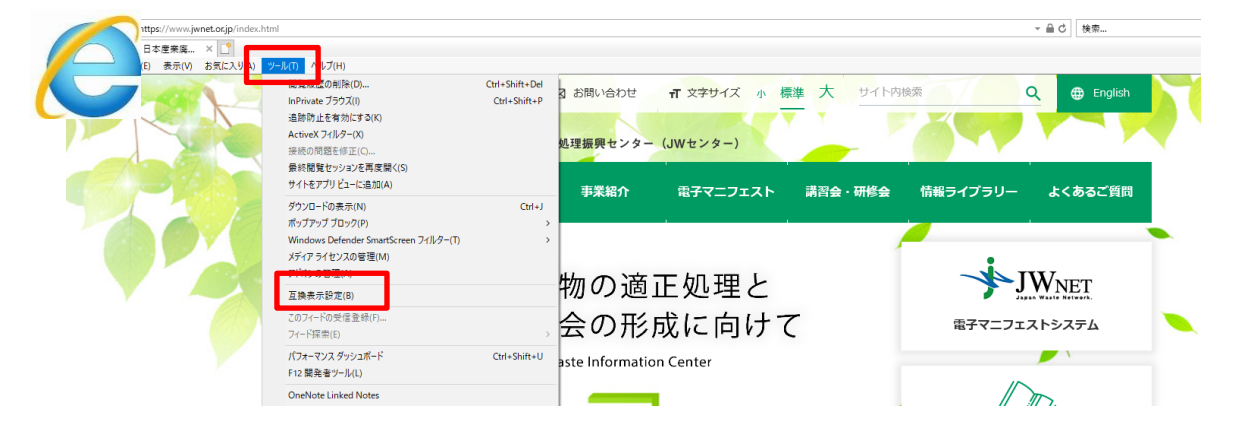

② 表示される「jwnetweb.jp」を選択して「削除」する。

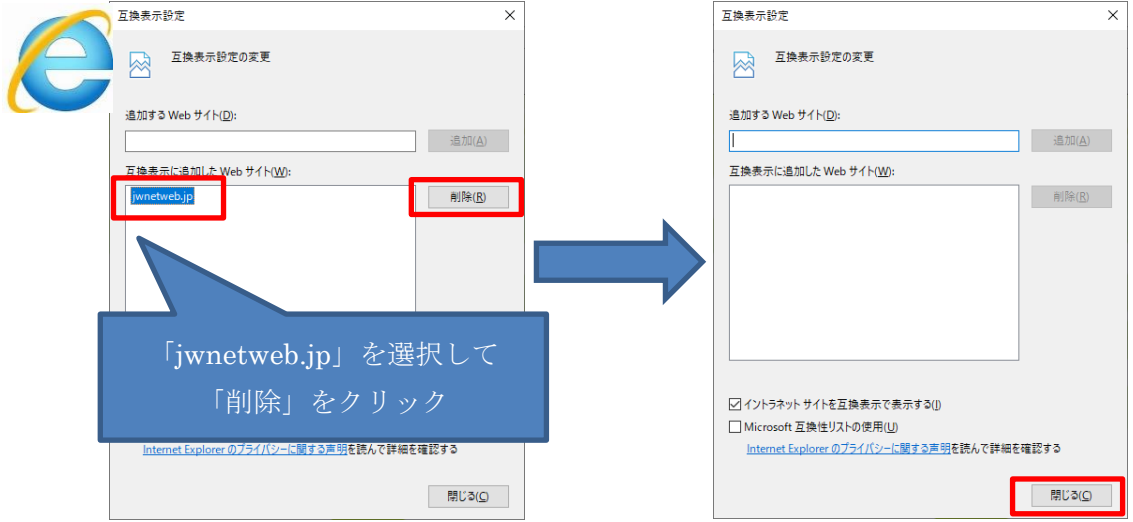

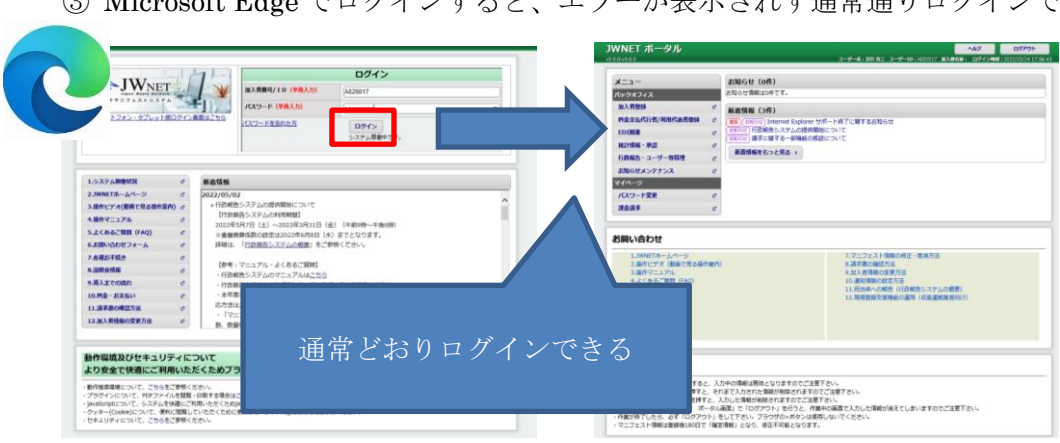

③ Microsoft Edge でログインすると、エラーが表示されず通常通りログインできます。

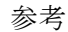

#### 【ログインエラーが発生する原因について】

以下の「(1) Microsoft Edge で Internet Explorer モードの設定をする」と「(2) Internet Explorer で互換表示を設定する」の両方を設定した場合に、エラーが発生することが確認 されました。

#### (1)Microsoft Edge で Internet Explore モードの設定をする。

① Microsoft Edge を開き、右上の「…」をクリックし、「設定」をクリックする。

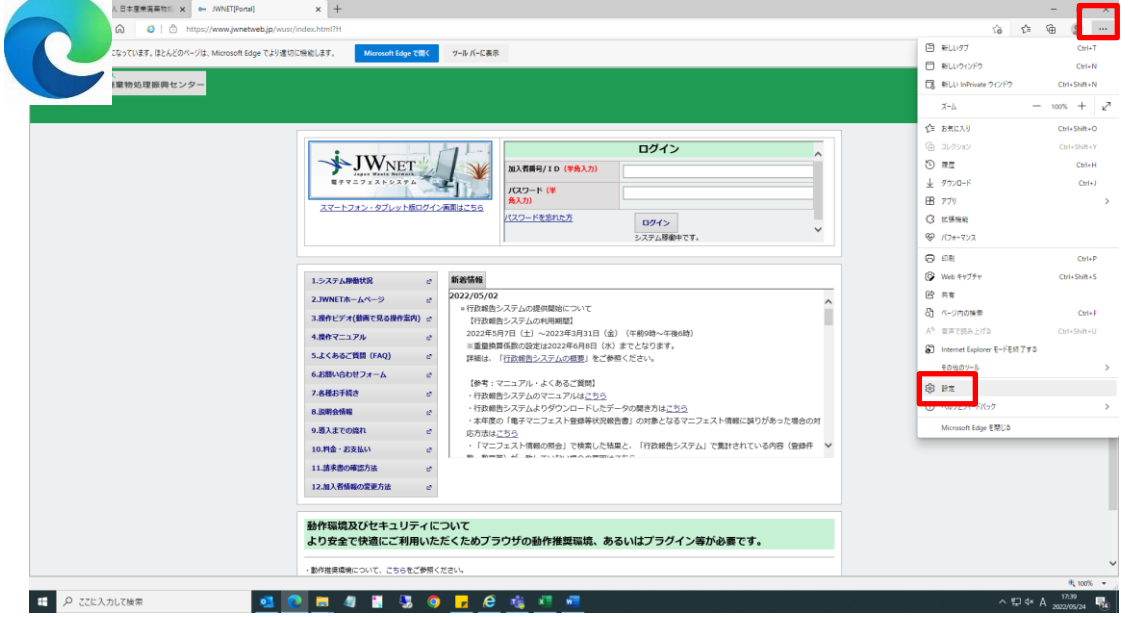

② 左のメニューから「既定のブラウザー」をクリックし、「Internet Explorer に Microsoft Edge でサイトを開かせる」を「互換性のないサイトのみ(推奨)」、「Internet Explorer モ ードでサイトの再読み込みを許可」を「許可」を選択する。

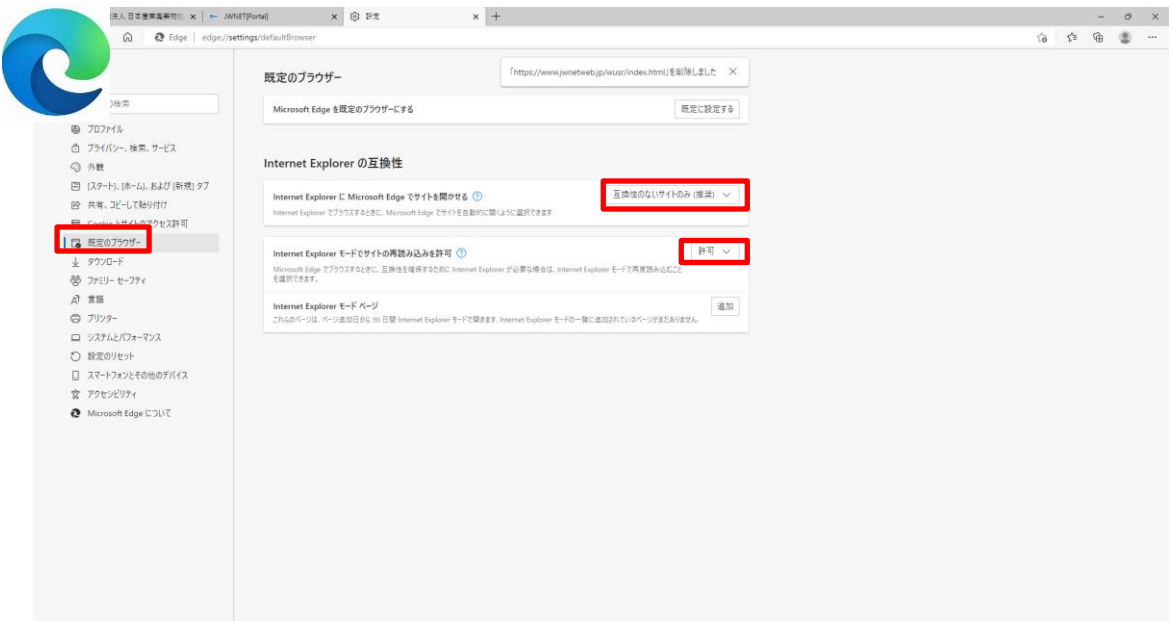

 JWNET のログインページ上で、右上の「…」をクリックし、「Internet Explorer モー ドで再読み込みする」をクリックする

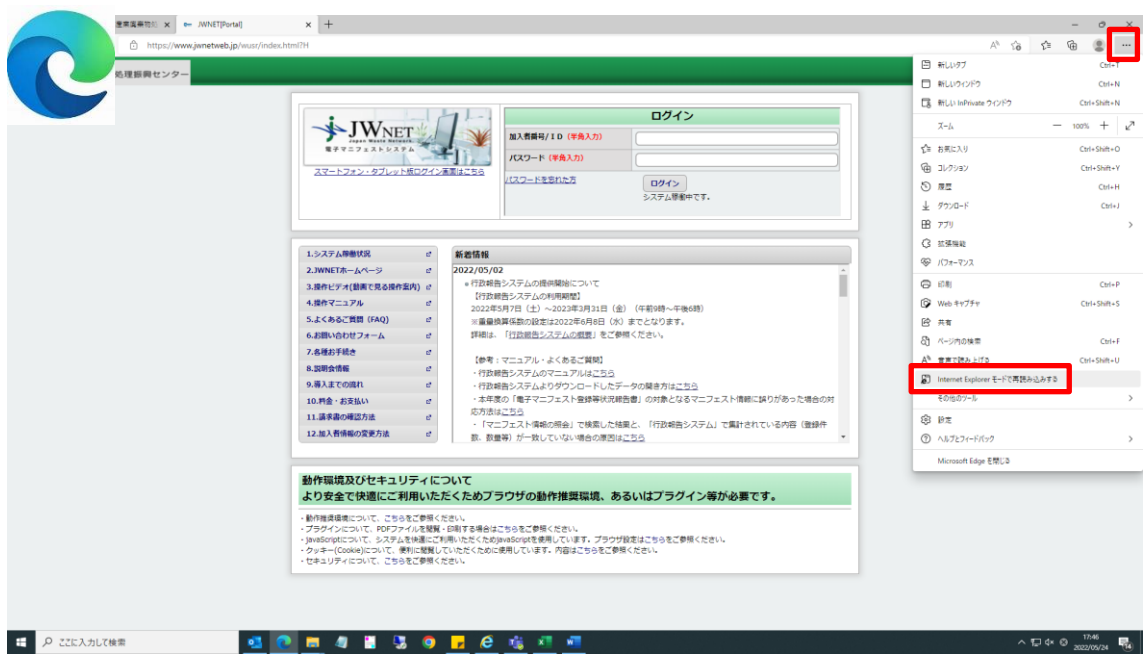

以下のメッセージが表示されるので「完了」をクリックする。

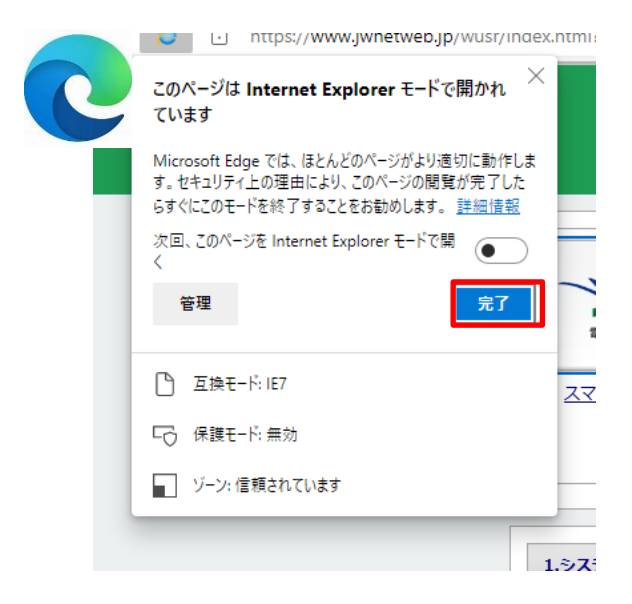

メニューバーに Internet Explorer モードになっている旨が表示される。

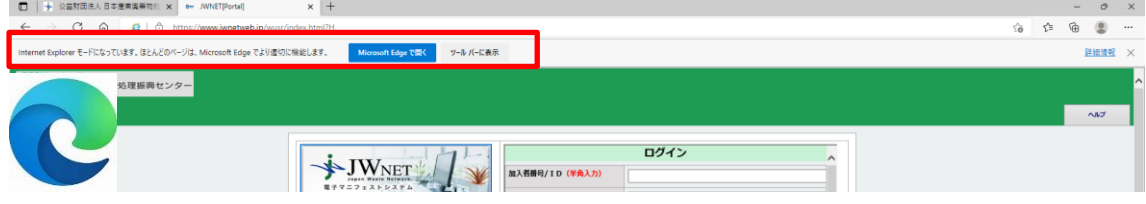

### (2)Internet Explorer で互換表示を設定する。

①Internet Explorer を開き、「ツール」→「互換表示設定」をクリックする。

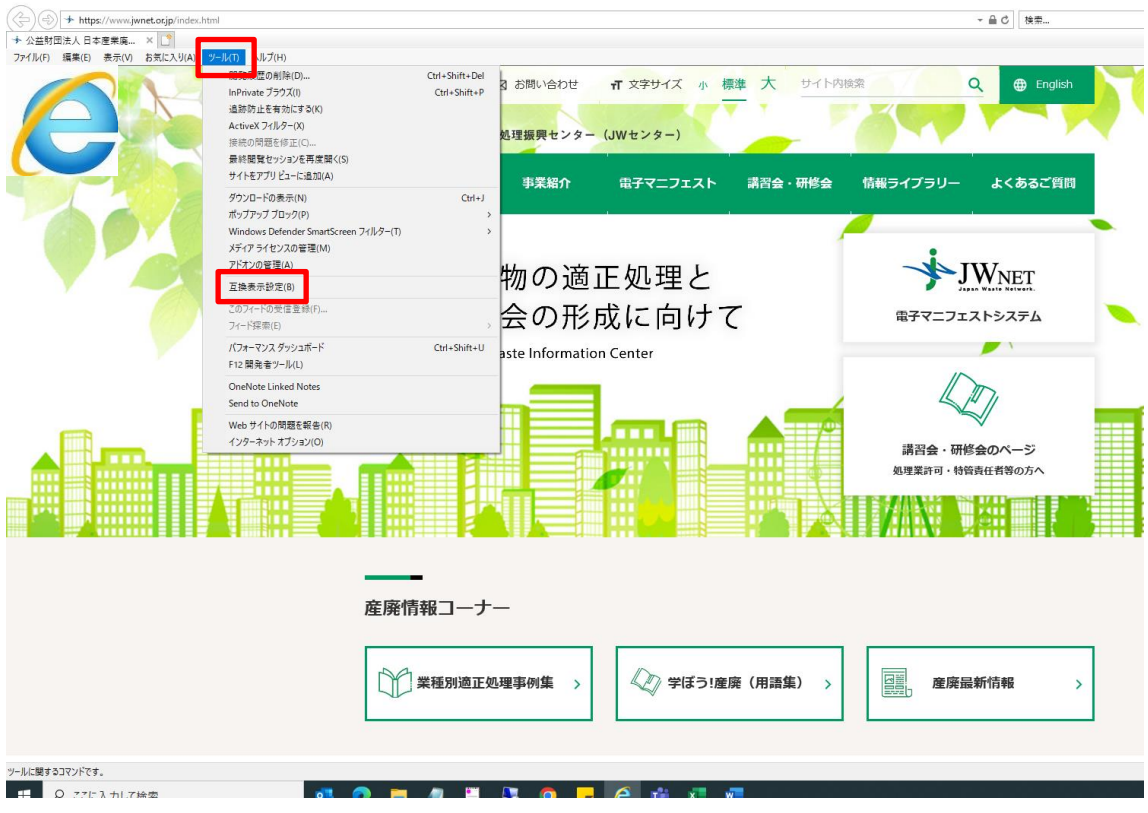

# ②「jwnetweb.jp」と入力し、「追加」をクリックする。

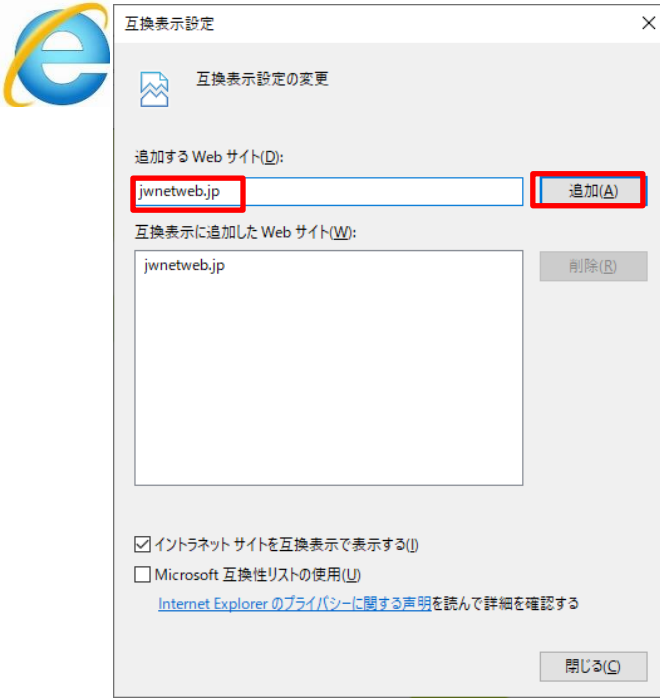

上記(1)と(2)を両方とも行った場合、Microsoft Edge でログインした際にエラーが 表示されます。

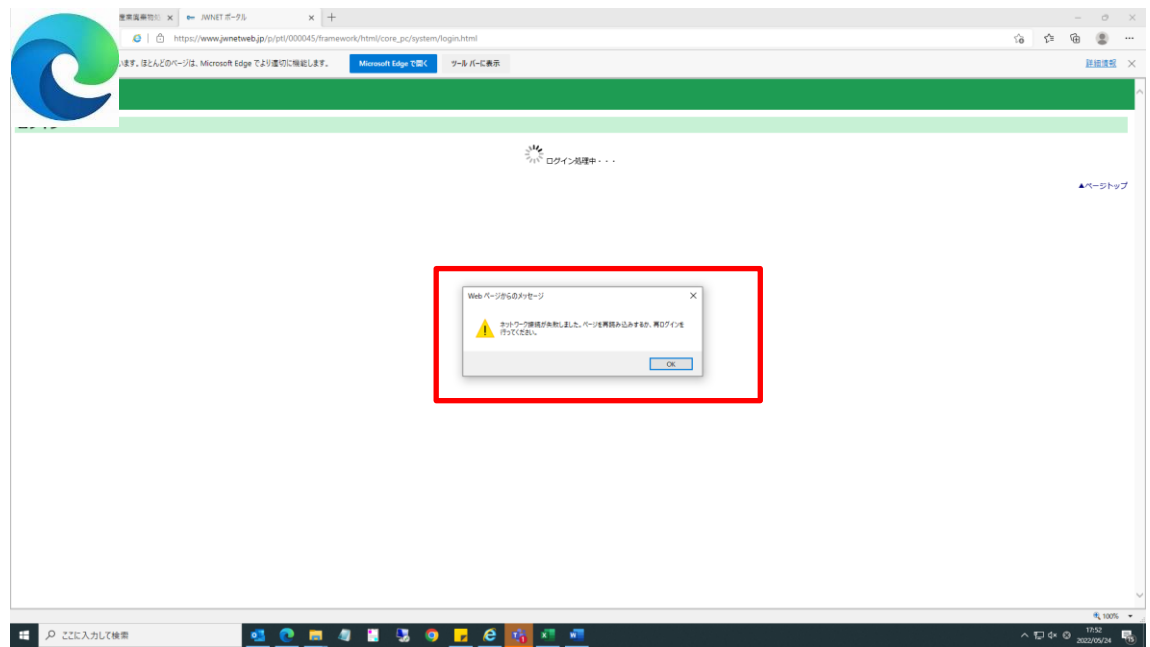

※Microsoft Edge、Internet Explorer は、米国 Microsoft Corporation の米国およびその他の国にお ける登録商標または商標です。